## Enrolling your child in an Excel Choice Session

1. Log into the Powerschool Parent Portal

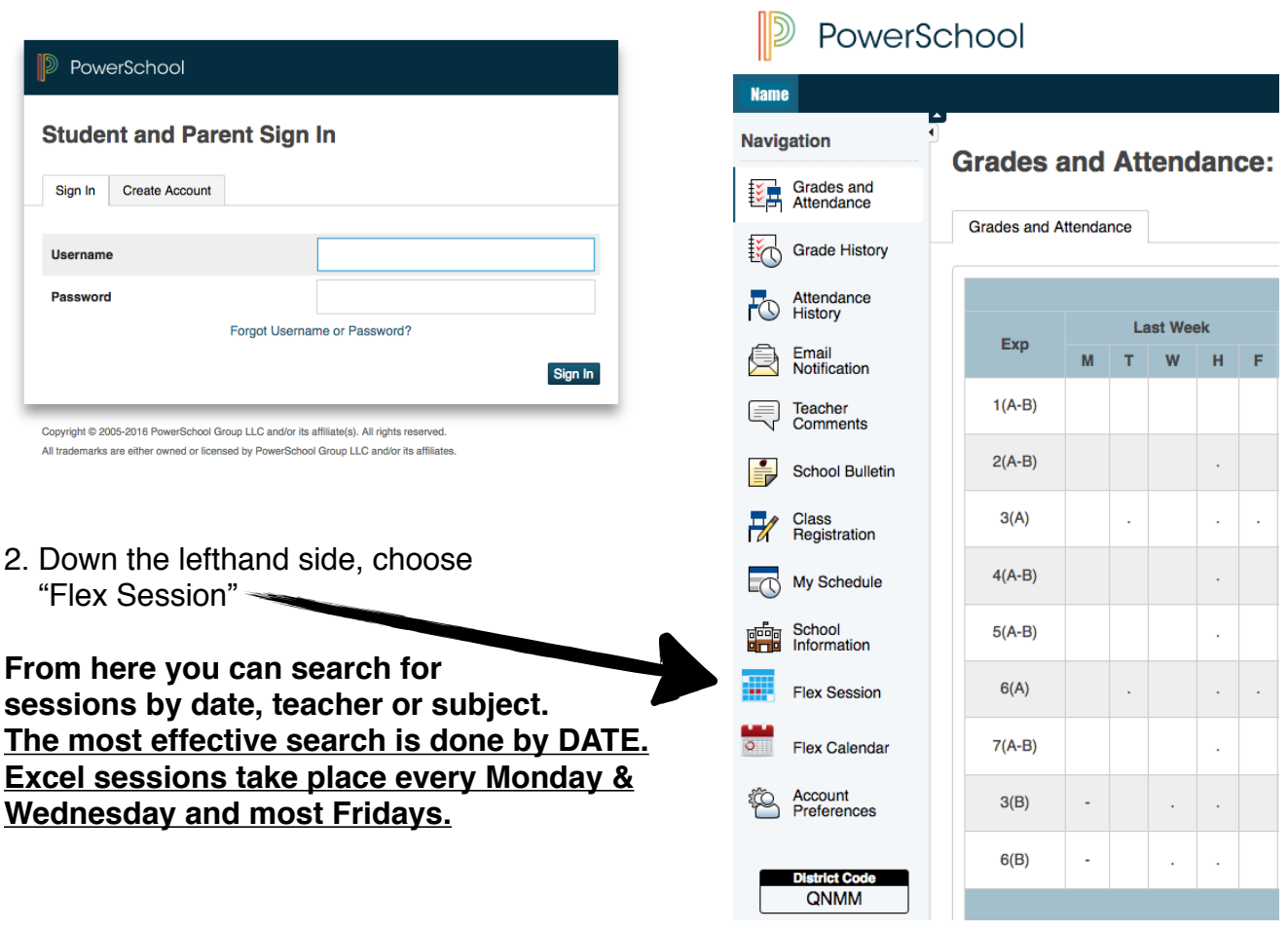

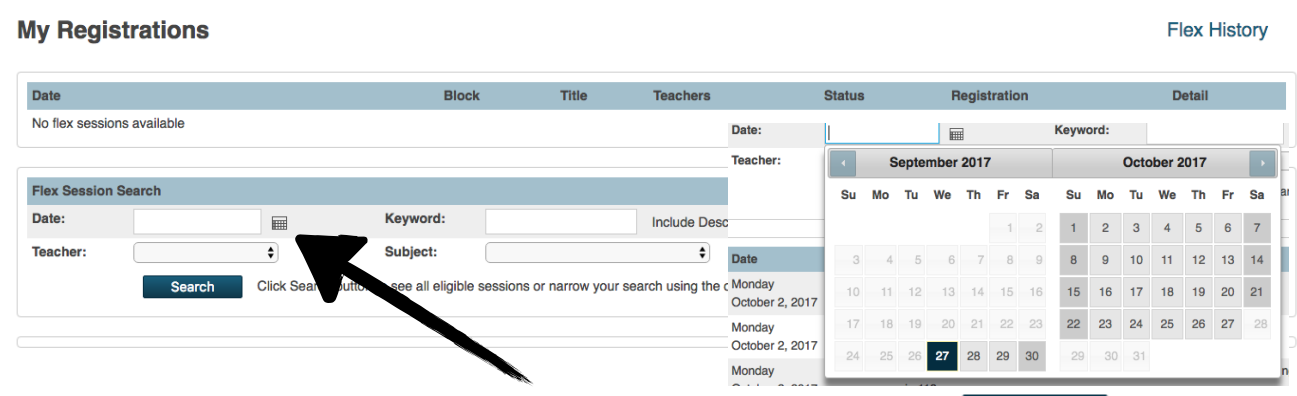

3. Click on the calendar beside the "Date:" open field and then click search From there you can select the day you wish to register your child for.

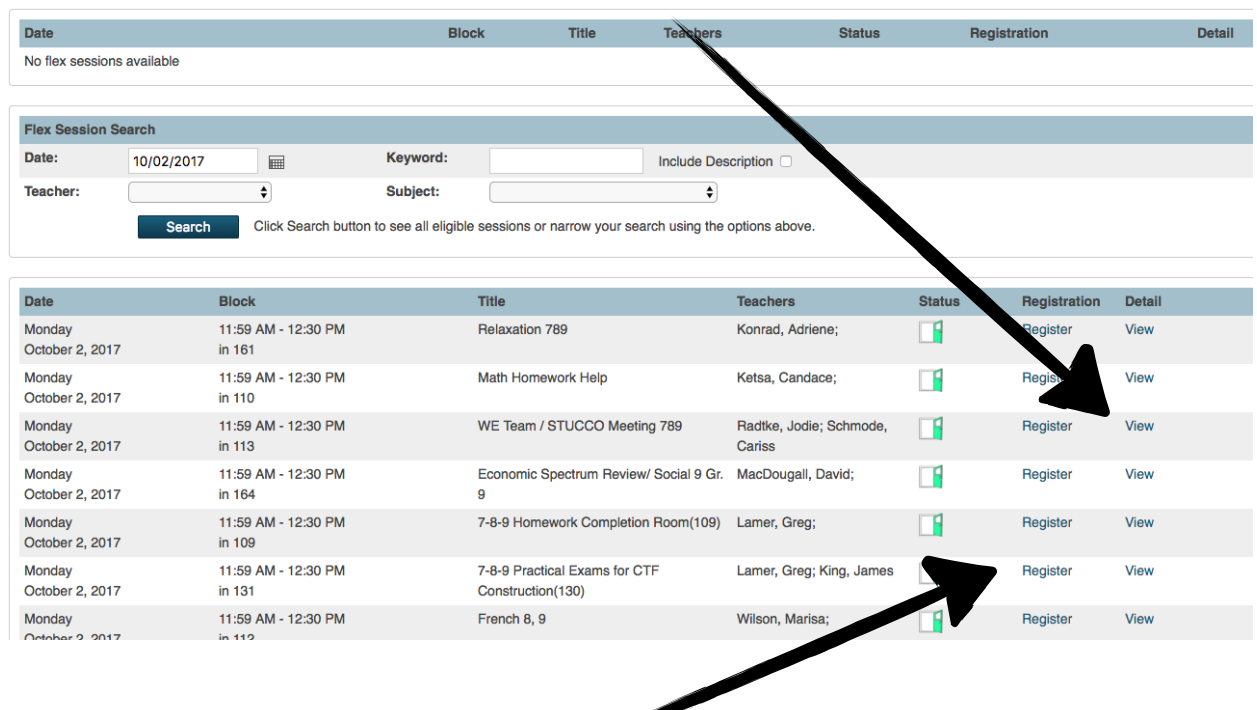

To see a description of the session, click "View" under the "Detail" column.

4. To enrol your child, click on "Register"

 A window will pop up that allows you to enter a comment, (optional.) You MUST click Submit to finalize registration to that session.

Once you "submit" a registration, it will appear under "My Registrations."

**Students register for Excel sessions each Friday morning for the following week. .**

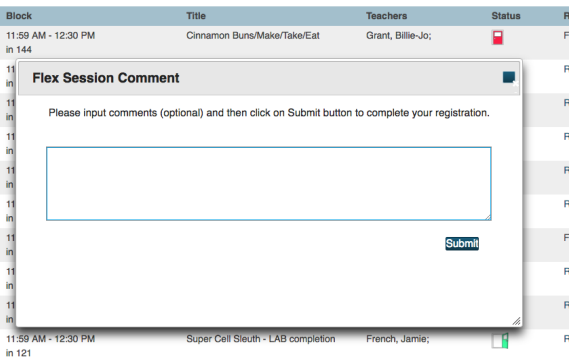

## **My Registrations**

**Flex History** 

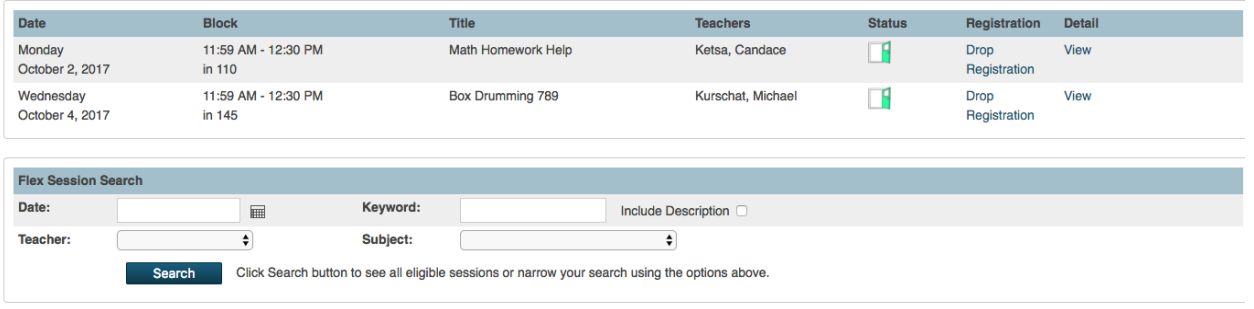